# **Matrix Seating USA**

## Best practices for submitting Scaniverse shape captures

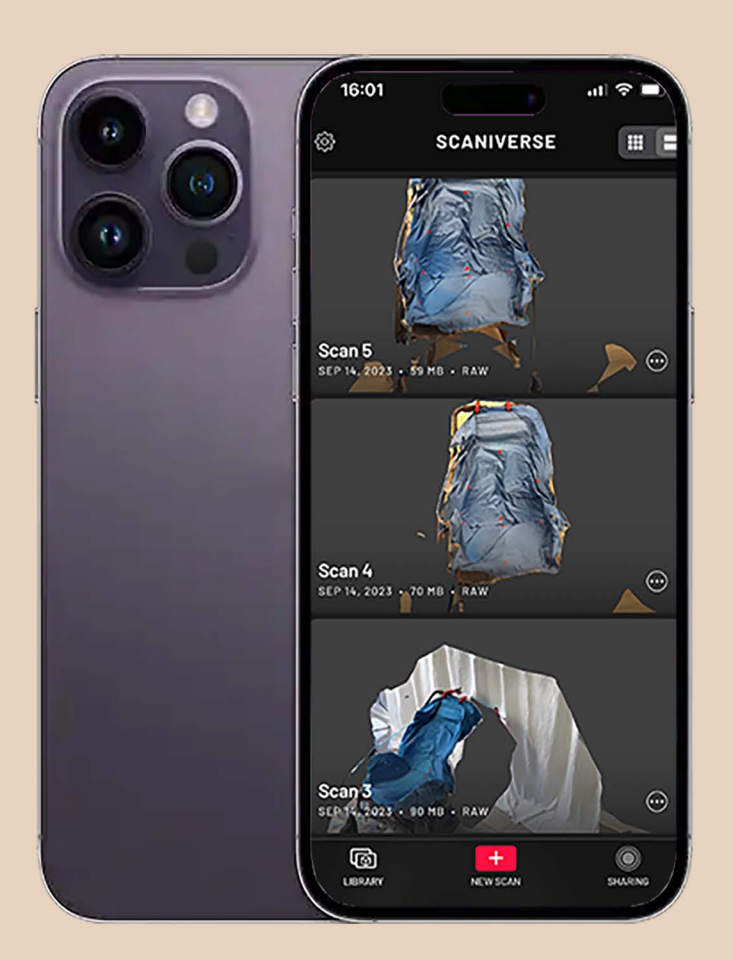

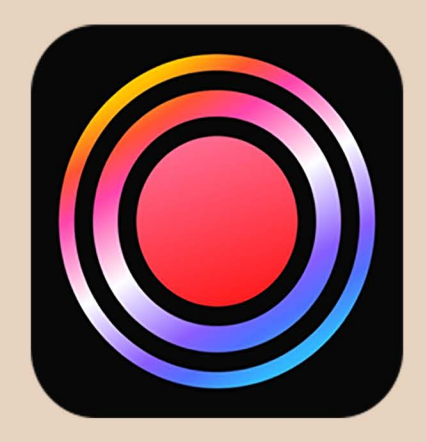

#### **&matrix SCANIVERSE**

www.matrixseatingusa.com info@matrixseatingusa.com (800) 986-9319

### Get the app! **SCANIVERSE**

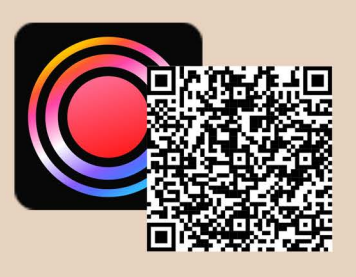

#### **Recommended Devices:**

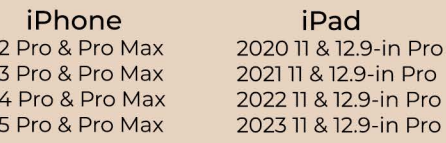

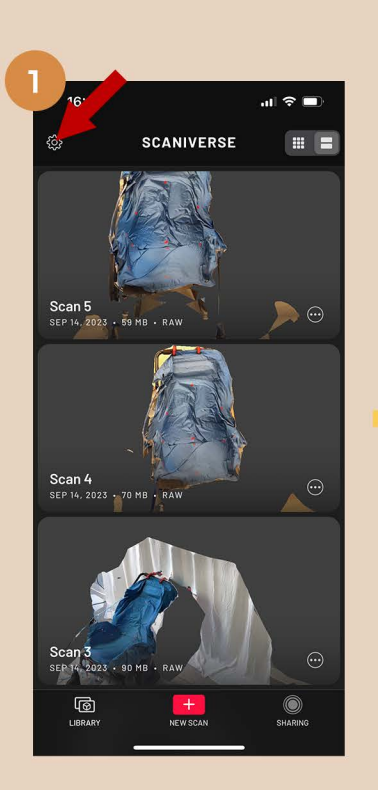

Before starting a scan we recommend disabling mesh simplification. This can be found in settings by clicking the gear in the upper left corner.

16:01  $\times$ **Settings GENERA** Measurement units METERS FEET Mesh Simplification 2 Save Raw Data ② How to Scan Support & Tips What's New Send Feedback Write a Review Share with Friends **© 2024 NIANTIC, INC** 

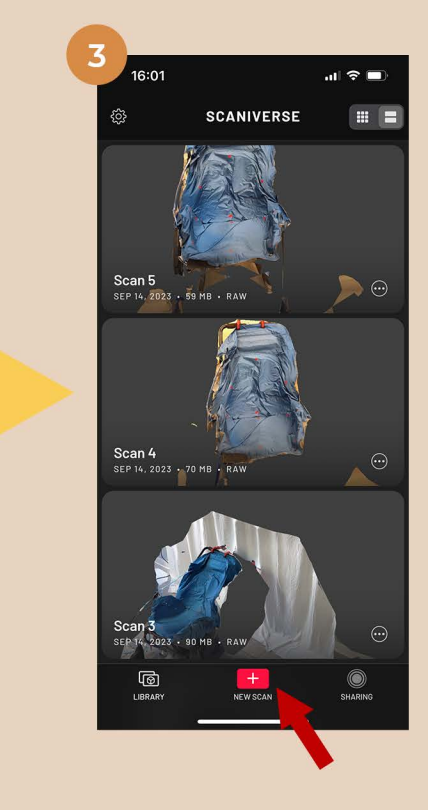

Turn "Mesh Simplification" off. This will provide us with the highest quality scan possible.

To start a new scan press the "New Scan" icon.

**16:01**  $\mathbf{H}$ Select Scan Size Small Object € ရှိ Medium Object Large Object / Area ఱ cation and initial range of the scanne<br>the range while scanning by pressing<br>the Range button. How to scan

Select "Medium Object".

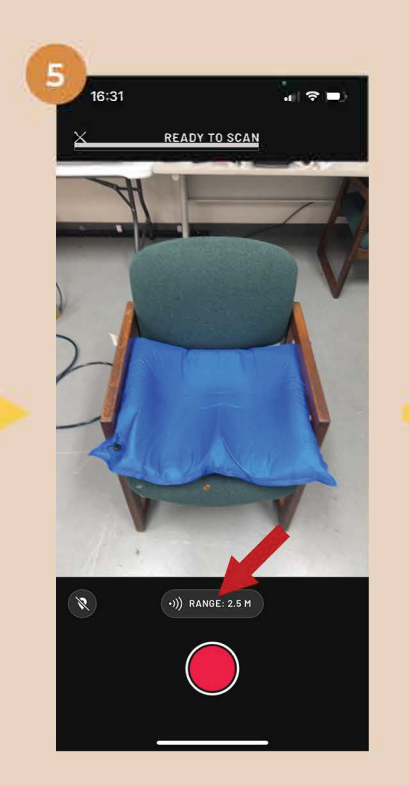

Before starting the scan Scroll to the left. You will see

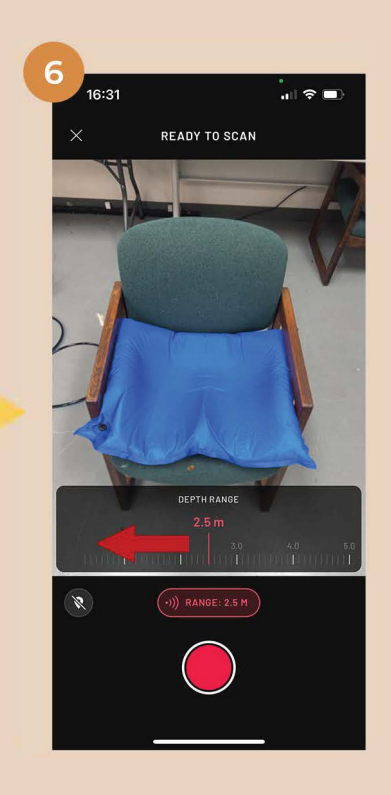

click on the "Range" button. a red line that highlights the scan region. Scroll until the line is just behind the capture, usually about 1.5 m.

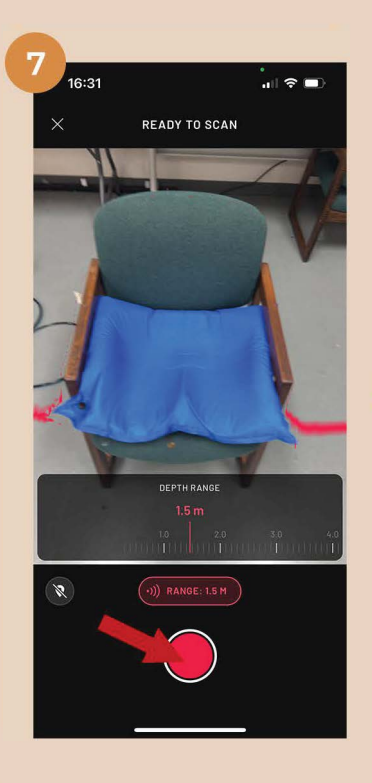

Once you are happy with the selection, press the red button to start the scan.

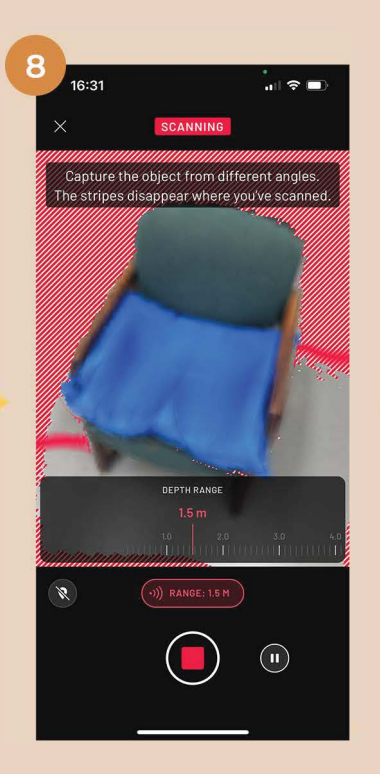

Move the phone slowly, left to right, up and down. We recommend scanning for **at least 30 seconds.** 

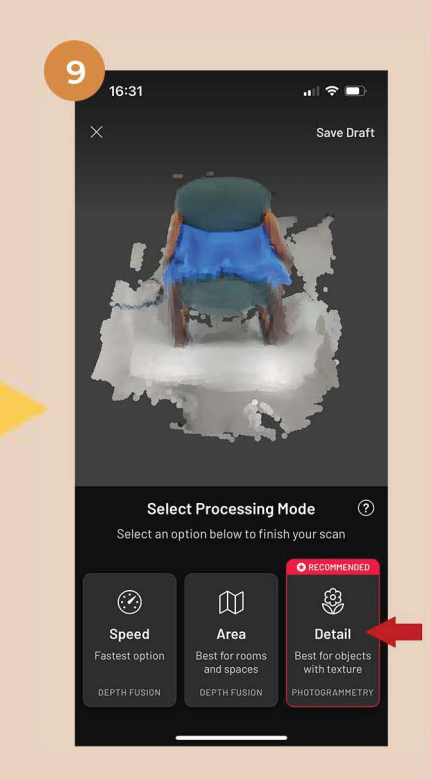

After scanning select "Detail" for the processing mode.

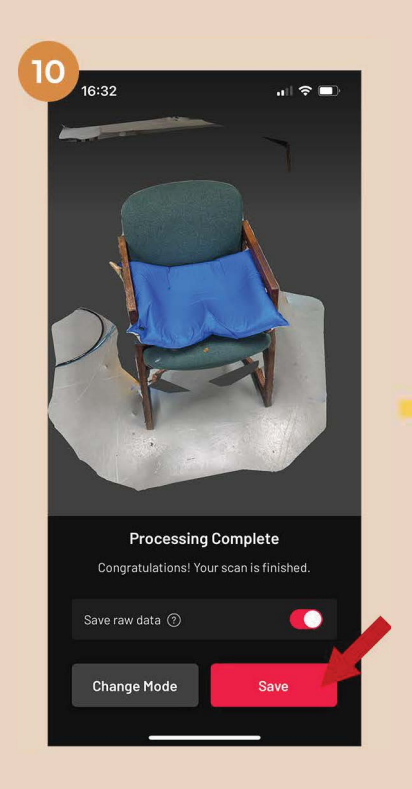

Once processing is complete, **hit** "save".

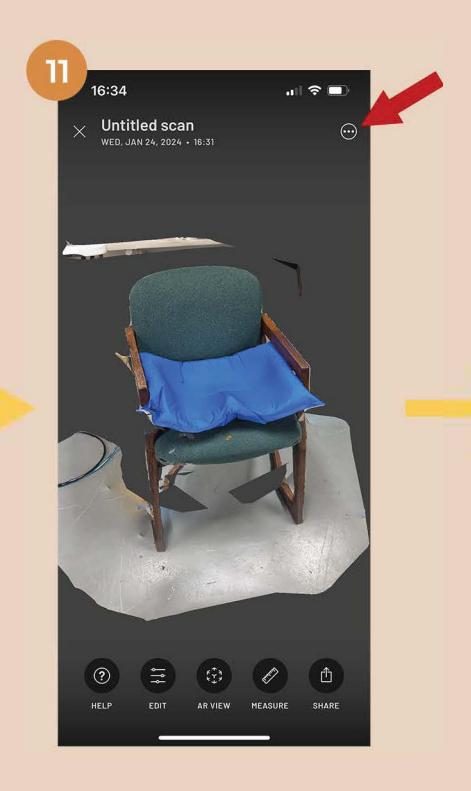

Before proceeding, re-name the scan by clicking the three dots in the upper right corner.

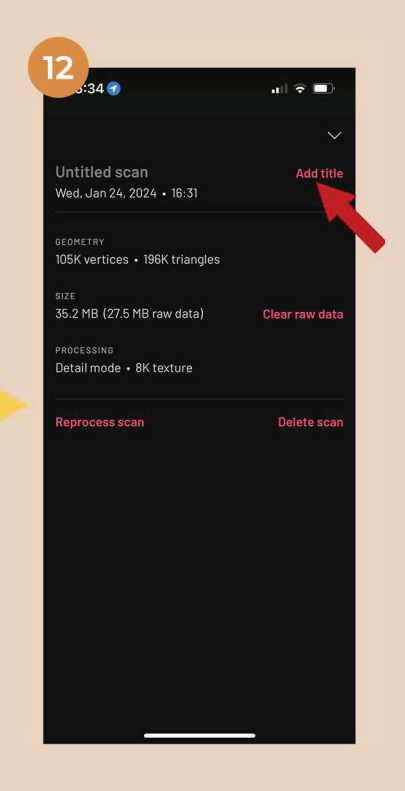

Press "Add title" and enter the patient name that will appear on the quote.

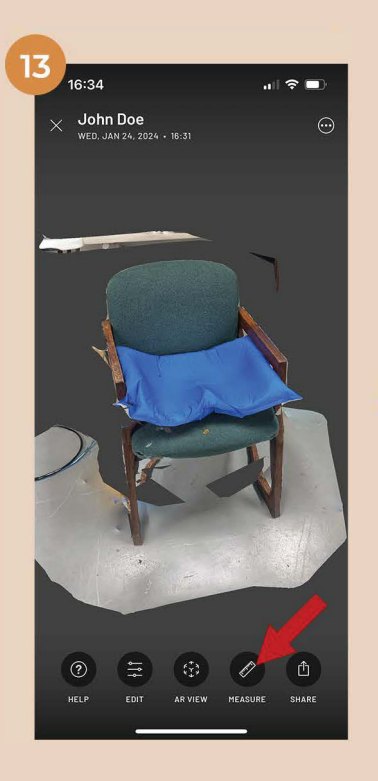

Next, select the "Measure" tool.

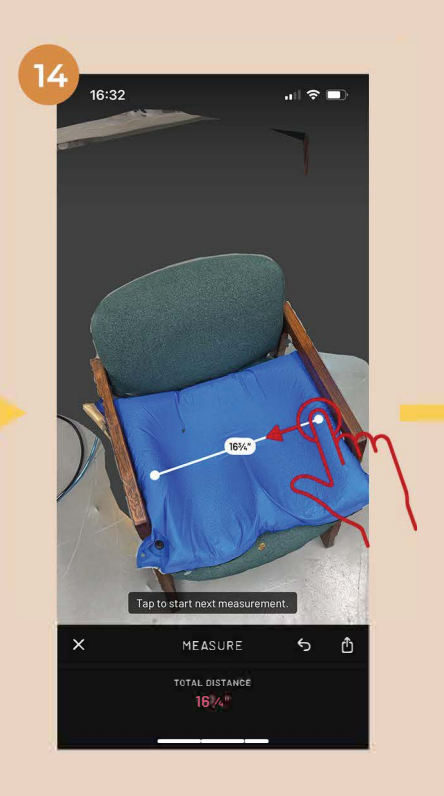

Click and drag between two easily discernible points. Multipe measurements can be taken and are **required**  before we will process the scan.

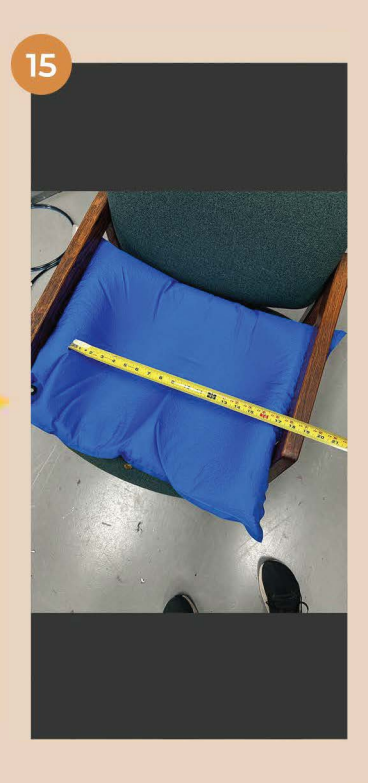

Using a tape measure, verify the measurements in the Scaniverse app are the same as the physical shape capture.

Press the "Share" icon to send the scan.

Exporting

 $_{\odot}$ uri p

19 16:34

John Doe

Copy

New Quick Note

16  $16:3$ 

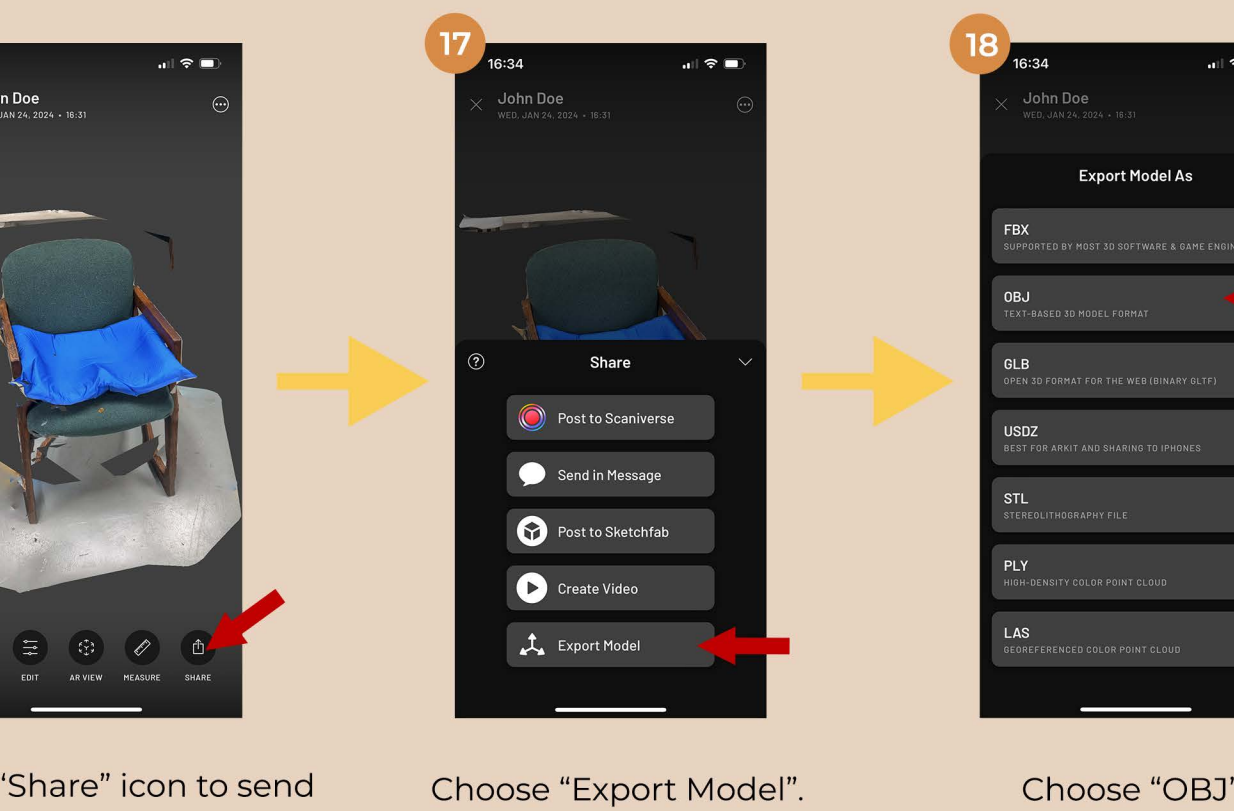

20 .<br>6:3 John Doe - Estimate# or PO# 1 Cc/Bcc, From: quinntheman3399@gmail.com .<br>Subject: John Doe - Estimate# or PO# hn Do<br>5.2 M ľm T W  $|U|$  $\circ$  $\vee$  $\mathbf N$  $\vert M \vert$ ିଷ  $\bullet$  $123$ return  $\ddot{\bullet}$  $\bullet$ 

Select your preferred mail app to email the file.

 $\mathbb{G}$ 

 $\boxed{\omega}$ 

Send the scan to info@matrixseatingusa.com In the subject enter the patient name and any associated reference numbers.

Q W E R T Y U I O P DFGH ି ଷ  $\bullet$  $|z|$  $|V|$ R.  $M$  $\bullet$  $\pmb{\underline{\varphi}}$ Press and hold in the body of the email to show options. Press the arrow to the right until "Insert Photos" can be

selected.

Choose "OBJ".

John Doe - Estimate# or PO#

rom: quinntheman3399@qmail.com

Select All

Select

 $\mathbf{d} \otimes \mathbf{r}$ 

 $21_{3:37}$ 

Once you have inserted measurements and entered any relevant information for the scan, press the red send arrow. We recommend CC'ing yourself to ensure the email has sent.

Make sure to also fill out an order form! The order form is critical so that we can generate an accurate quote. You can include the form in the emails with the scan, or send it seperately using the same name as the scan.

Order forms can be found at:

www.matrixseatingusa.com/order-forms

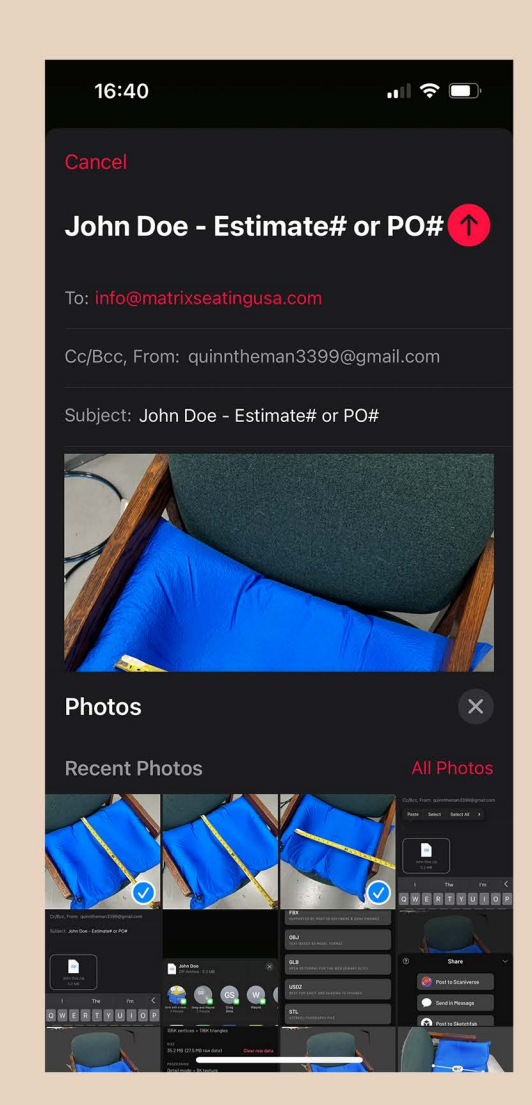

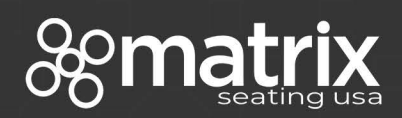

www.matrixseatingusa.com info@matrixseatingusa.com (800) 986-9319